# 住民税における 2024 年 6 月からの定額減税について

2024 年度の税制改正に伴い、所得税と住民税で定額減税が実施されることが決定しました。 サーヴの給与計算システムでは、所得税(国税)の定額減税について、2024 年 5 月 20 日リリースのバージョンアップにてシステム 対応を行っております。詳細についてはサーヴ HP『令和 6 年度定額減税』マニュアルをご参照ください。 SERVE 給与計算 システムサポートページ : [https://serve.jp/support/kyuyo\\_u/](https://serve.jp/support/kyuyo_u/)

下記では、住民税の定額減税の概要についてご案内いたします。 実際の減税額や、詳細については市区町村にお問い合わせください。

## **1** 住民税定額減税の対象

前年の合計所得金額が 1,805 万円以下の個人住民税所得割の納税義務者

## **2** 減税額の計算方法

納税義務者本人、控除対象配偶者および扶養親族 1 人につき 1 万円を乗じた金額を、個人住民税所得割額から控除します。 扶養親族等の判定は、原則、令和 5 年 12 月 31 日現在の状況によります。

(例)控除対象配偶者と、扶養親族が 2 人いる場合

(本人+控除対象配偶者+扶養親族 2 人)×1 万円 により、4 万円を個人住民税所得割額から控除します

**3** 令和 6 年度住民税の徴収方法(給与から差し引きする場合)

令和 6 年 6 月分は徴収せず、定額減税後の税額を令和 6 年 7 月分から令和 7 年 5 月分までの 11 か月で平均します。 (100 円未満の端数は 7 月にまとめます。)

今年届く住民税決定通知書には、減税分が差し引かれた状態で税額が記載されます。

住民税登録部分について、システムでの変更はありませんので、個人情報マスタの税関係情報には通知書の税額をそのままご登 録ください。

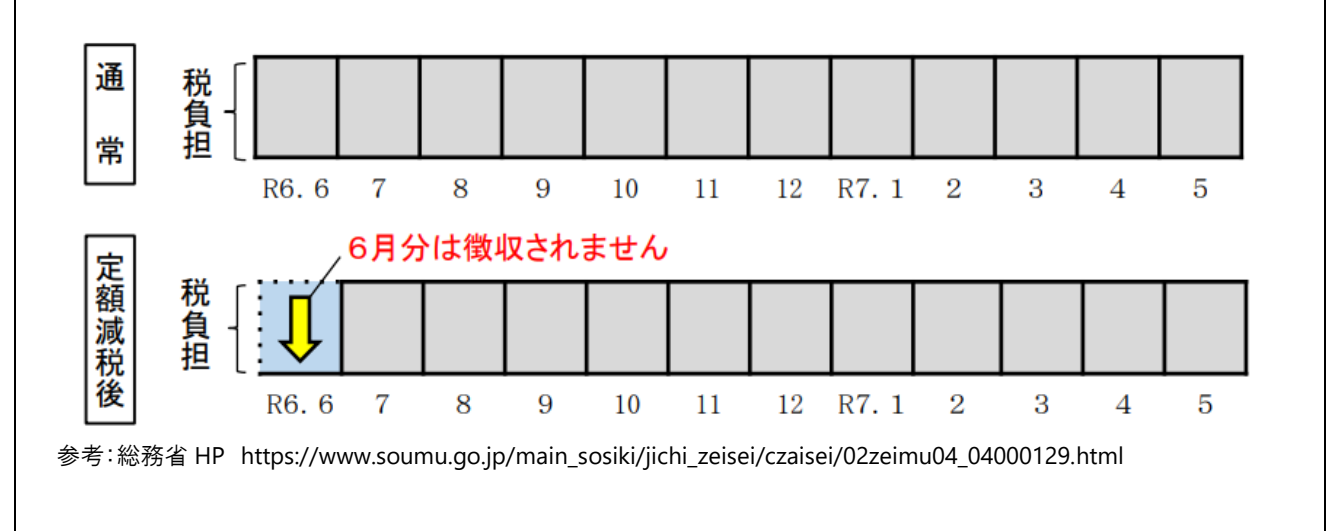

# 住民税徴収税額変更手順のご案内

※必ず、6 月分給与計算前に作業を行ってください。

※作業前にバックアップをお取りください。

※2024 年定額減税について、住民税登録部分はシステムでの変更ございませんので、通知書の税額をそのままご登録ください。

個人情報マスタの変更 初期設定 <sup>⇒</sup> 個人情報マスタ 給与カレンダー ⇒ 住民税特別徴収税額 改定

今年 6 月から翌年 5 月に徴収する住民税の設定を行います。

- 1. 職員の[コード]入力 または 左側の職員一覧より職員を選択します。
- 2. 「税関係情報」タブをクリックします。
- 3. [適用開始年月日]を入力し、 Enter を押下します。日付は該当年の6月1日で入力します。

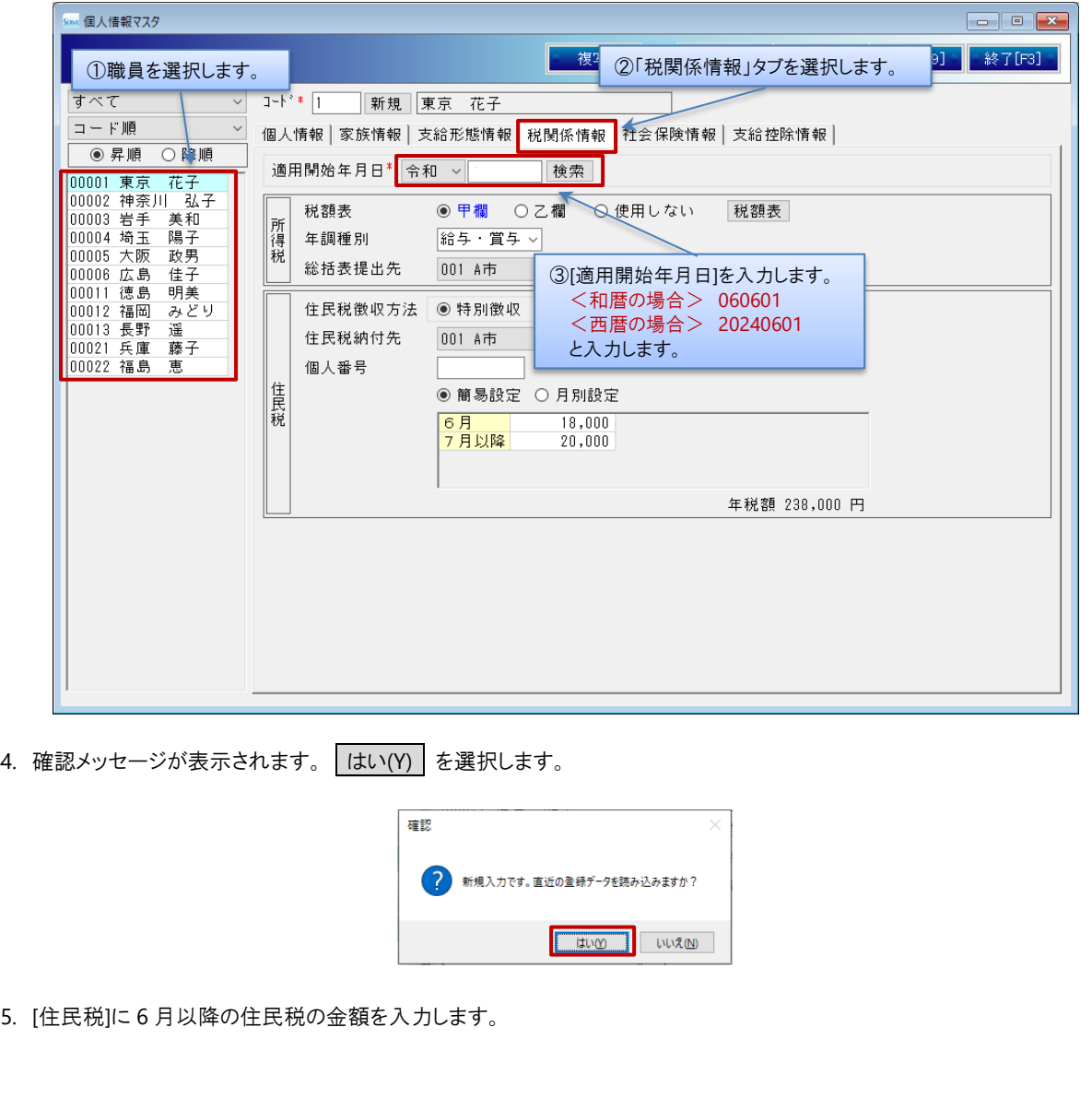

#### ▼ 項目の説明

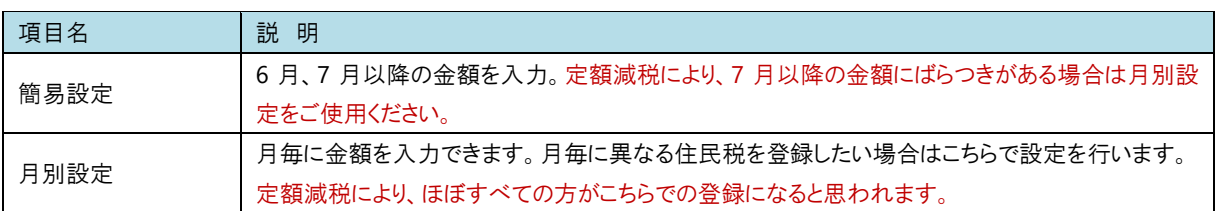

### < 簡易設定 の場合>

#### ▼ 項目の説明

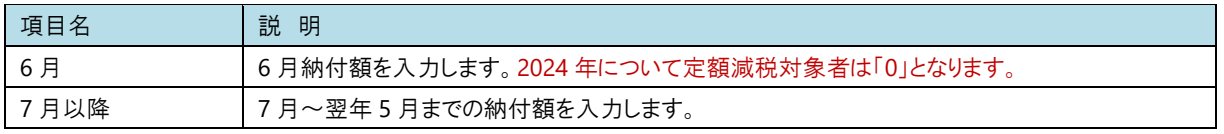

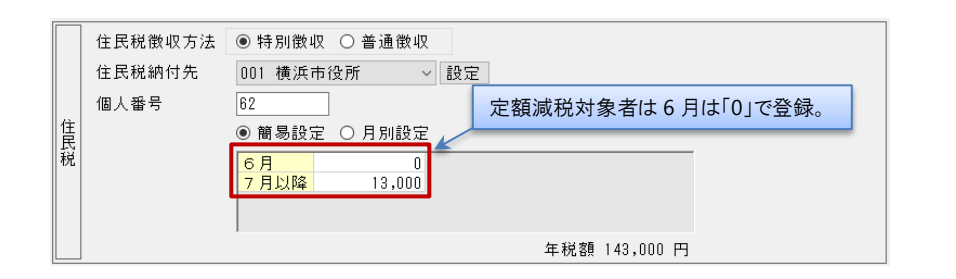

### < 月別設定 の場合> ※定額減税により、7 月以降の金額にばらつきがある場合にはこちらを使用します。

- ① 「簡易設定」から「月別設定」に切り替える場合、「月別設定」を選択します。
- ② 各月の納付額を入力します。

同額を入力したい場合、 複写 を使用して選択した月以降に複写が可能です。

例) 7 月から翌 5 月までの納付額が同じ場合

7 月の納付額を入力後、 複写 をクリックします。確認メッセージが表示されるため はい(Y) を選択します。 翌年 5 月まで金額が複写されます。

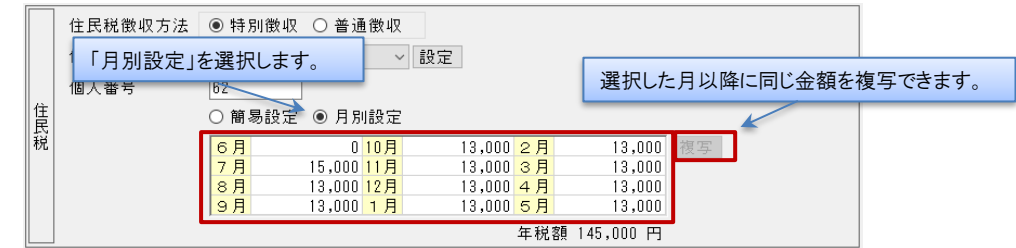

6. 入力を終えたら 登録[F1] をクリックします。

7. 住民税徴収している職員分、1~6 の作業を繰り返し行います。

操作は以上です。ご不明な点等ございましたら、お問い合わせください。

# FAQ(よくあるお問い合わせ)

納付先を変更したい

住所変更等で納付先が変更になった場合、[住民税納付先一覧]より変更を行ってください。 [住民税納付先一覧]プルダウンメニューより該当の市区町村を選択し、 登録[F1] をクリックします。

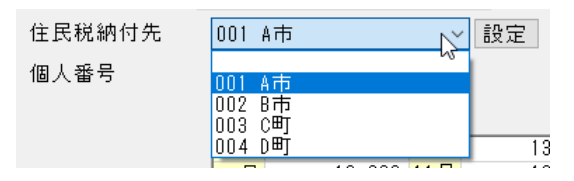

## <一覧に該当する市区町村がない場合>

『市町村マスタ』画面より、新規登録が必要です。

1. [住民税納付先一覧]横の 設定 をクリックします。

2. 『市町村マスタ』画面が表示されますので、追加したい市区町村の登録を行います。

## ▼ 項目の説明(\*は必須項目です)

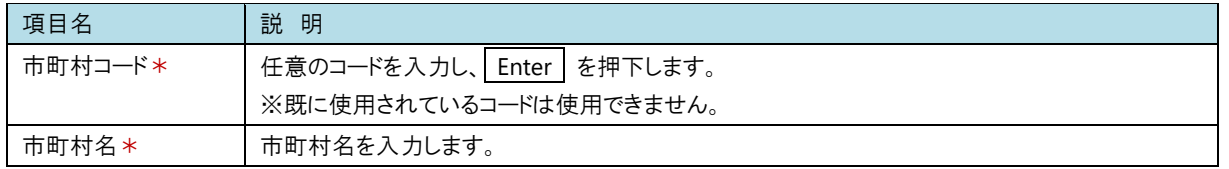

※以降の項目は任意です。必要に応じて入力を行ってください。

# 3. 入力を終えたら 登録[F1] をクリックします。

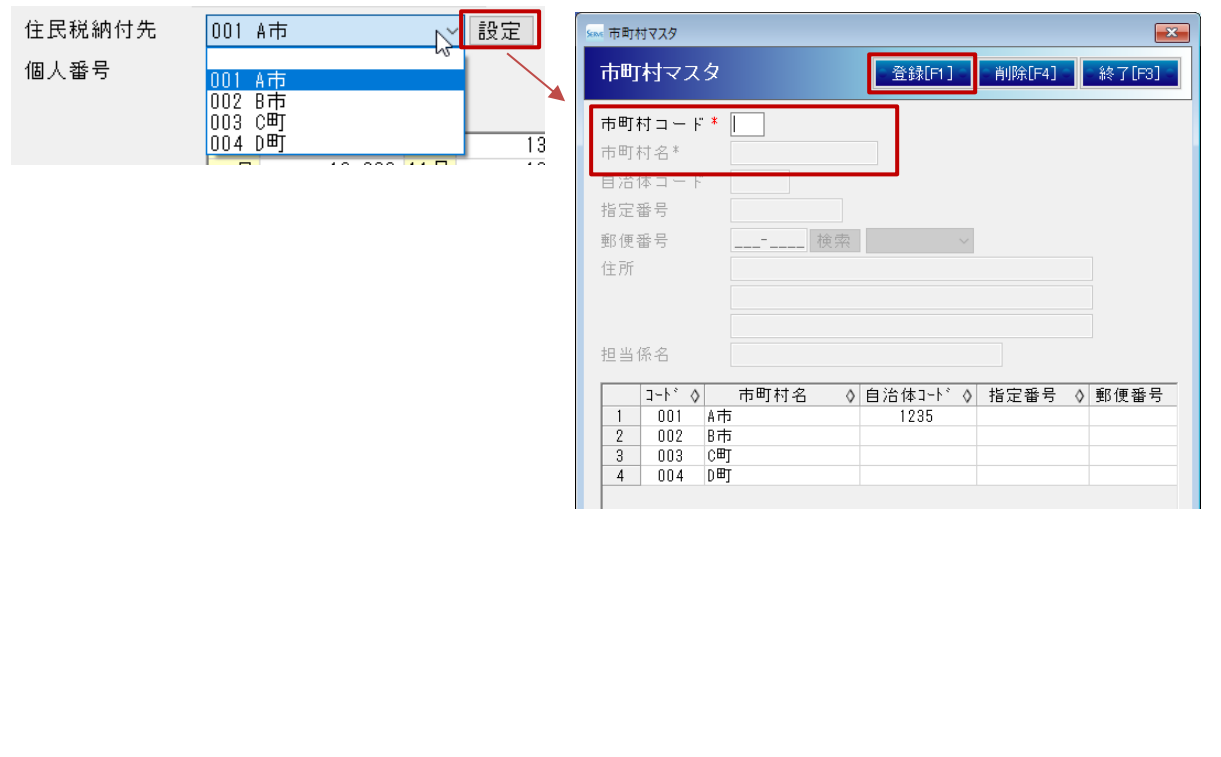

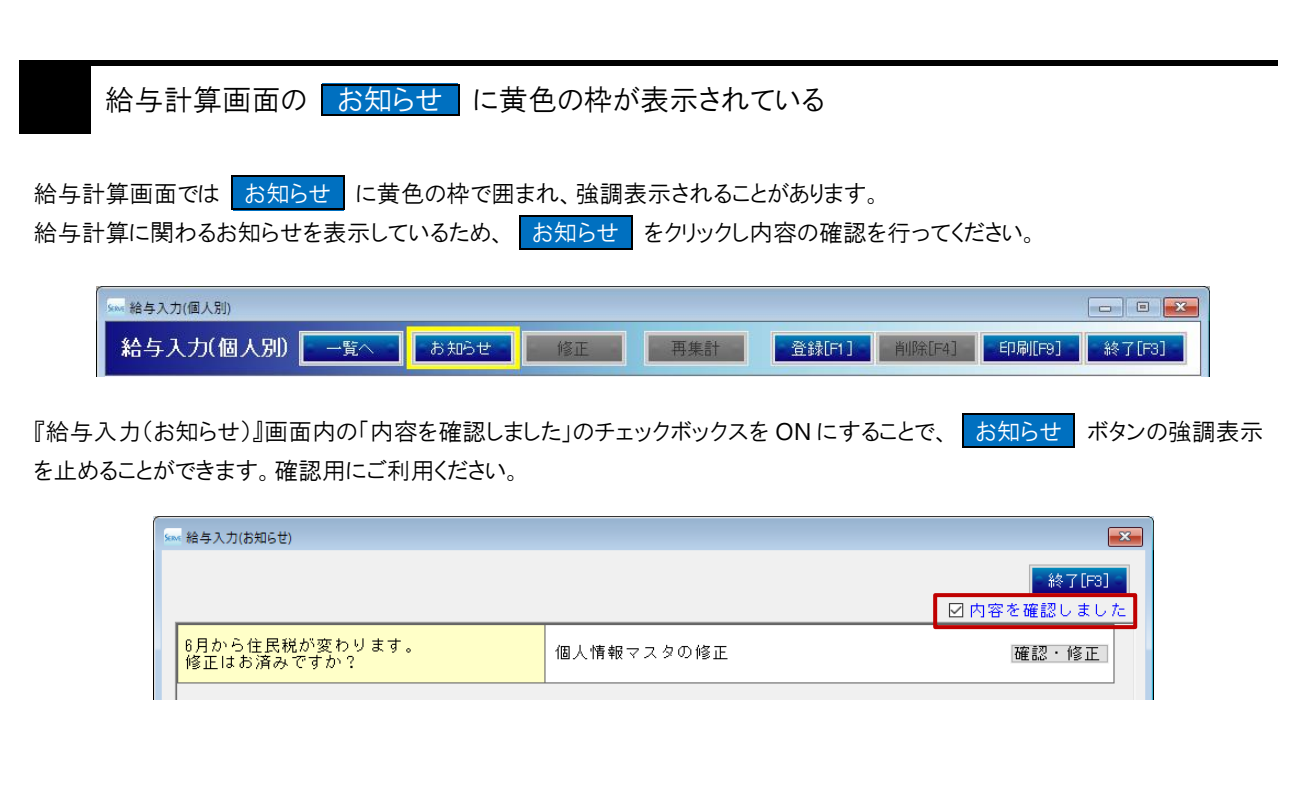